#### 1--Setting up Word

- 1. Open your image and create new layer of image (Ctrl+J or Comd+J) in Layers Panel.
- 2. Using Type Tool (T) type a word. Use bold/thick font. Don't worry about color or size or where you type. I used Arial Black. DO NOT HAVE DECENDERS!
- 3. Access the Free Transform Tool. (Ctrl+T or Comd+T). Make sure Constrain Proportions is checked in Tool Options.
- 4. Use corner boxes to set word to about 2/3 the width of your image.
- 5. Drag inside bounding box to center the word in the top 1/3 of the page.
- 6. Green Check.

#### 2--Setting up Word Selection

- 1. In the Layers Panel click the eye (turn off visibility) for the Text Layer.
- 2. Click the New Layer icon at the top of the Layers Panel.
- 3. Press D to reset your colors to the default. (Black and White)
- 4. While on the Text Layer **icon** (Ctrl+Click or Comd+Click) to load your text as a selection. You will see marching Ants around your selection.

#### 3--Create Black and White Layers of Word

- 1. Click the New Layer icon at the top of the Layers Panel. Select it. You can name BLACK.
- 2. Press (Alt+Backspace or Option-Delete) to fill the selection with the foreground color (Black).
- 3. Click the New Layer icon at the top of the Layers Panel. Select it. You can name WHITE.
- 4. Press (Ctrl+Backspace or Comd+Delete) to fill this new layer with background color (white).
- 5. Deselect the layer (Ctrl+D or Comd+D)

## 4--Create a Text Shadow

- 1. In the Layers Panel select the Black Layer of your Text.
- 2. Access the Free Transform Tool. (Ctrl+T or Comd+T).
- 3. Pull the top center handle straight down to create a short, negative, mirror-image of the white text.
- 4. Green Check
- 
- 5. Select the Move Tool  $\Box$  and click the up arrow on your keyboard a few times to close the gap between the black and white text. (You may have to zoom in to see it.)

## 5—Create Gradieted Shadow

- 1. Stay on the Black Layer of your Text (the shadow). Click the Layer Mask Icon at the top of the Layers Panel.
- 2. Click the Gradient Tool (G) from the Tools Panel.
- 3. From the Tool Options select the B&W option for the Gradient.
- 4. From the Tool Options select Linear preset (it is the first one).
- 5. Hold down your Shift Key to constrain the line you are about to draw.
- 6. Place your cursor on the bottom edge of the black (shadow) text and drag upward just past the top of the black text.
- 7. Drag the Layer Mask Thumbnail to the Trash and choose Apply.

## 6—Stretch the Shadow

1. Look at the shadows in your image, you will want to match them with your shadow.

Gradient

Edit...

Mode: Normal

Opacity:

 $\overline{\mathbf{v}}$ 

Reverse 7 Transparency Dither

 $\bigcirc$  100%

- 2. From Menu Bar > Image > Transform > Skew.
- 3. Select the bottom center Bounding Box and drag it the way that matches your shadows in the image.
- 4. Green Check Mark.

#### 7—Simulate Perspective

- 1. We want to distort both Text Layers (Black Shadow & White Text) together. You are already on the Shadow Layer so hold down your Shift Key and select the White Text Layer. They will both be blue.
- 2. From Menu Bar > Image > Transform > Perspective
- 3. Click on the Right Top Bounding box and drag it straight down until text on the right is about half the size of the left.
- 4. DO NOT HIT ENTER OR GREEN CHECK

#### 8—Position Text

- 1. Position your cursor on the White Text in the picture and drag it down to where you want it to be.
- 2. Select the Center Right Bounding Box and move it up or down make your text ground level.
- 3. Green Check

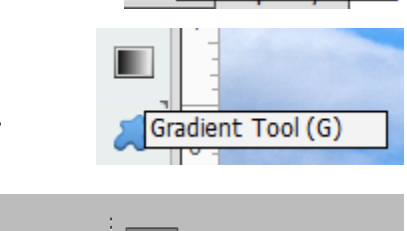

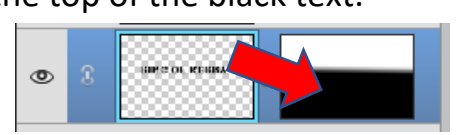

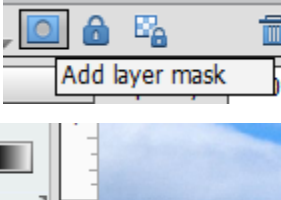

Linear

# 9—Soften the Shadow

- 1. Click on Shadow Layer (BLACK).
- 2. Menu Bar > Filter > Blur > Gaussian Blur
- 3. In the dialog enter a Radius of 8 pixels (this is just a suggestion).
- 4. OK

## 10—Add Selection to Face of White Letters

- 1. Click the New Layer icon at the top of the Layers Panel.
- 2. Holding down your left mouse key drag it to the top of your Layers Panel stack.
- 3. Select the White Text Layer in your Layers Panel.
- 4. While on the White Text Layer **icon** (Ctrl+Click or Comd+Click) to load your text as a selection. You will see marching Ants around your selection.
- 5. Select the newly created Layer.

# 11—Add Gradient to Face of White Letters

- 1. Confirm the Gradient Tool is still active.
- 2. Click on the top of the selection and drag down, you may need to slant the drag line as you have changed the perspective. You can try a few times.
- 3. Deselect by Cntl+D or Comd+D
- 4. If the gradient on the white letters is too harsh, reduce the opacity of the layer.
- 5. If the shadow is too harsh, reduce the opacity of that layer.

## 12—Prepare to Tuck the Word and Shadow Behind Object (Bush, Person, Tree etc.)

- 1. Select all three Text Layers.
- 2. Merge the Layers Ctrl+E or Comd+E.
- 3. At this point you can use your Move Tool to adjust the placement of word.
- 4. Use the Zoom Tool to zoom to the area you want to be in front of the letters.
- 5. Reduce the opacity of the merged text layers to about 35%

# 13—Tuck the Word and Shadow Behind Object

- 1. Choose Lasso Tool (L) or the best selection Tool based on your image.
	- a. If using the Lasso Tool Create a selection of what you want in front of the letters by drawing around it or what works best. You can have multiple selections.
	- b. If using other Selection tool you may have to go to the picture layer. Then drag the layer mask up to the word layer
- 2. Menu Bar > Select > Inverse
- 3. Select the Layers Mask Icon at the top of the Layers Panel
- 4. Turn the Opacity back to 100%

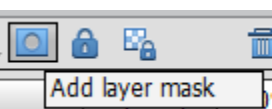

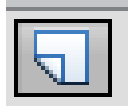

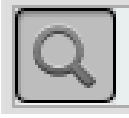

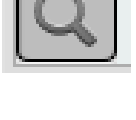

**SELECT** 

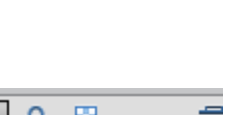

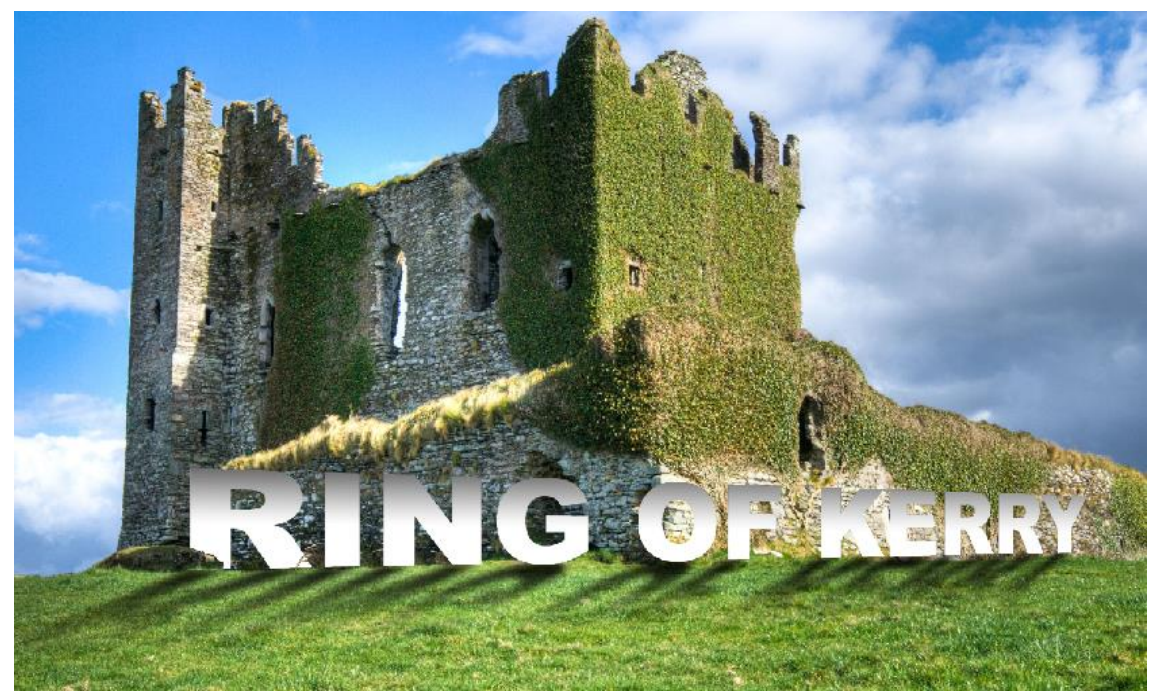

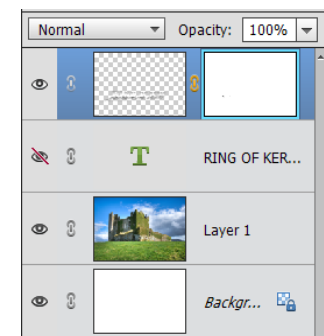

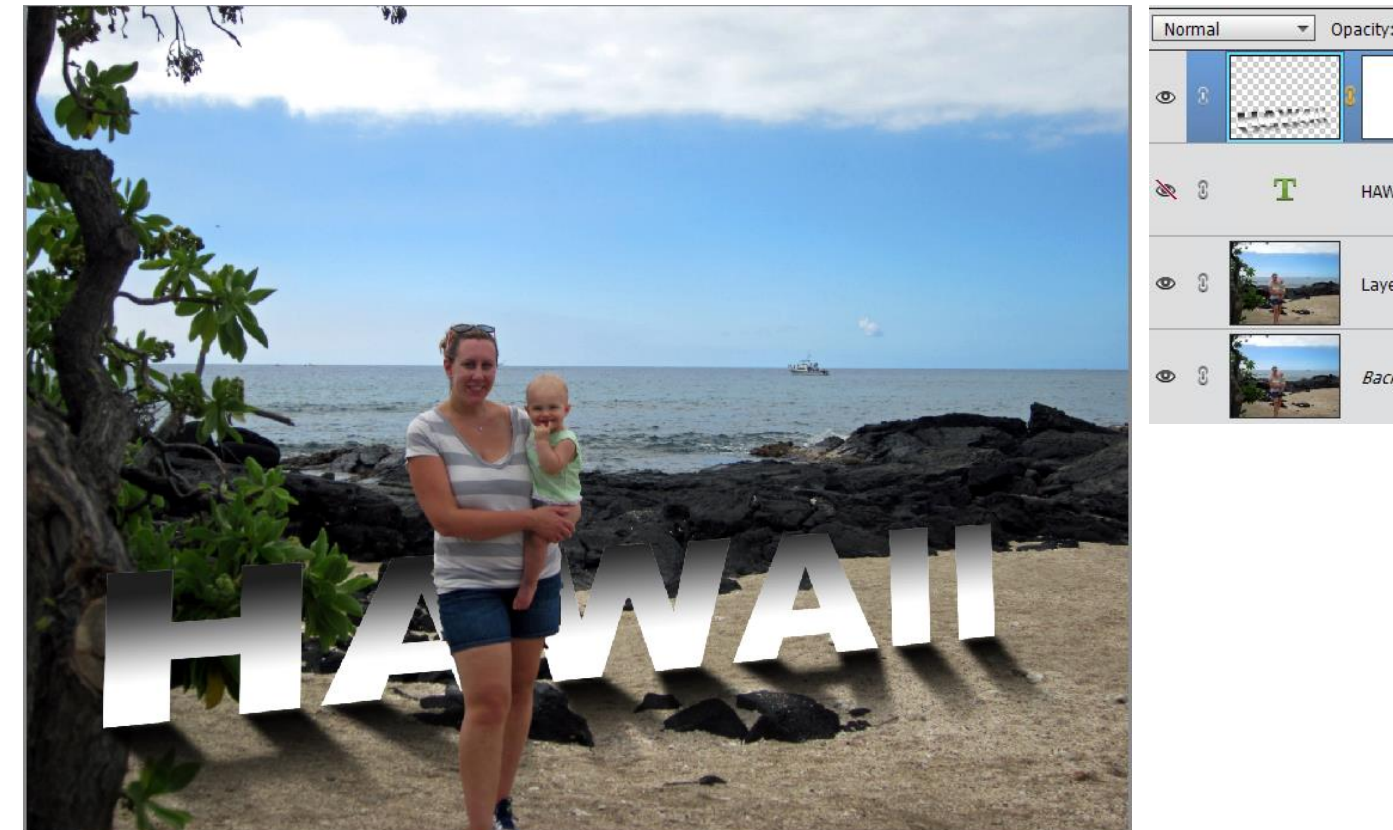

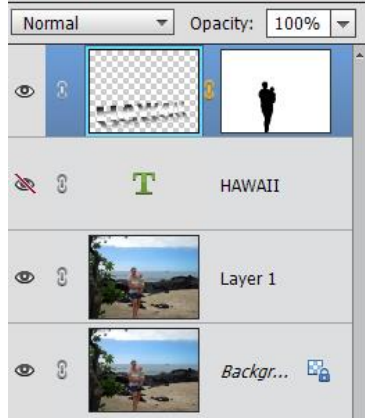